1

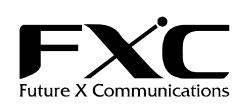

メガピクセル・WDR ドーム型ネットワークカメラ FXC-PV1210CN インストレーションガイド

この度は、お買い上げいただきましてありがとうございます。

本ユーザマニュアルでは、メガピクセル・WDR ドーム型ネットワークカメラ FXC-PV1210CN について説明いたします。

このユーザマニュアルには、事故を防ぐための重要な注意事項と本製品を使う前の必要な準備について説明しています。 まず、このユーザマニュアルをよくお読みのうえ、安全に製品をご使用ください。 お読みになったあとは、いつでも見られるところに必ず保管してください。

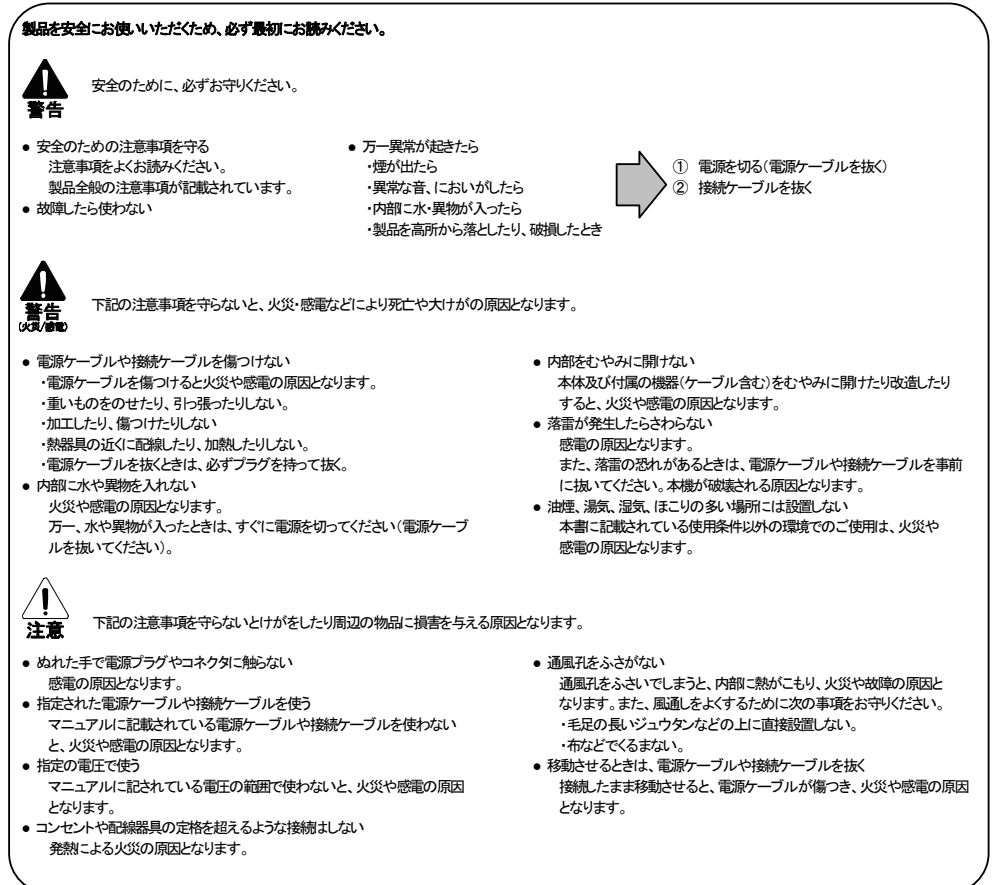

2

■ 特長

- □ MJPEG/MPEG4 サポート □ Day&Night 自動切換 WDR 機能
- □ 双方向音声サポート
- □ 1.3M SONY IMX035 CMOS センサー
- □ モーションディテクション(96 ゾーン)
- □ SD/SDHC カードサポートによる録画機能

## ■ 付属品

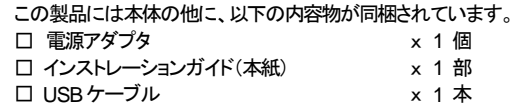

[MEMO]:製品の移送や修理ご依頼等の再梱包のため、梱包箱、緩衝材などは捨てずに保管しておいてください。

## ■ 各部の名称と働き

① SD カードスロット

システムソフトウェアアップデートおよび重要なイメージの記録/アクセスに使用します。

- ② 5 ピンミニ USBポート
	- 本製品と PC のUSBポート間を付属の USB ケーブルで接続するためのインターフェイス。
- ③ RESET

工場出荷時設定に戻ります。(初期化)

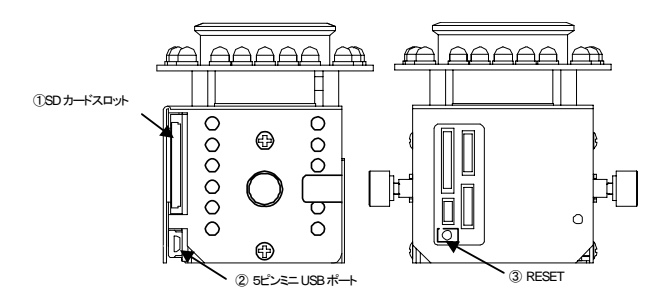

3

■コネクタ

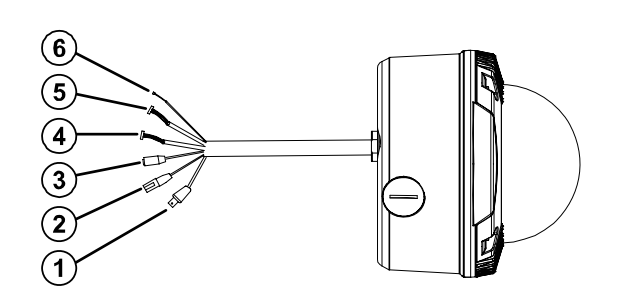

① VIDEO出力BNCコネクタ ユニットのコンポジットビデオ信号をモニタへ出力します。

② イーサネット 10/100コネクタ(PoE)

10/100Mbps イーサネットネットワーク用スタンダード RJ45コネクタ。 PoE(Power over Ethernet)機能 : ネットワーク接続に使用されるケーブルを経由して、装置に電力を供給します。

③ DC入力端子

電源アダプタと接続する、DC12V 入力端子。

④ I/O-A 4 PIN

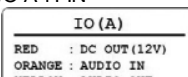

⑤ I/O-B 4PIN

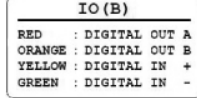

⑥ AC24V 2PIN

 $AC24V$ AC24V

4

# ■**USB**機能

本製品と PC を USB コネクタ経由で接続することで、IP ドームは 2 つの異なる機能を提供できます。

1. SDカードリーダーとして利用する場合

本製品にSDカードを挿入しPCへ接続すると、カードリーダーとして使用できます。

- 2. 設定用に利用する場合
- 必ずSDカードを取り外してください

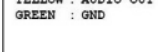

5

### ■ 製品保証およびユーザサポート

(1)マウントベースを壁/天井へしっかりと固定し、 マウントキャップをマウントベースへ回しいれてください。

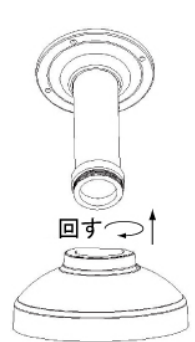

(2)3つの回転ネジを使用し、 ドームカメラの底をしっかりと固定してください。

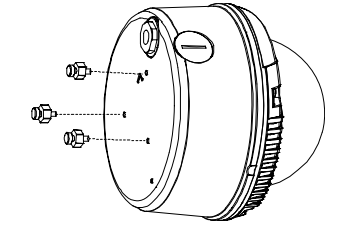

(3)マウントベースを通してケーブルを引き渡し、 ドームカメラをキャップに回し入れてください。

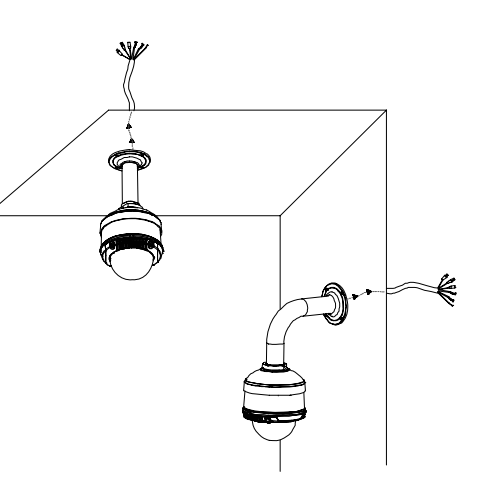

6

# ■ 詳しい設定方法

■ 設定

- 1. PC の IP アドレスを設定(Windows XP の場合)
	- (1) 「スタート」メニューから「設定」を選択し、「コントロールパネル」をクリックします。 (2) 「コントロールパネルが表示されたら、「ネットワーク接続」アイコンをダブルクリックします。
	- 「ネットワーク接続」が表示されます。
	- (3) 「ローカルエリア接続」アイコンを右クリックし、「プロパティ」をクリックします。
	- (4) 「ローカルエリア接続のプロパティ」ダイアログボックスが表示されたら、「インターネットプロトコル (TCP/IP)」を選択し、「プロパティ」をクリックします。
	- (5) 「インターネットプロトコル(TCP/IP)のプロパティ」ダイアログボックスで、「次の IP アドレスを使う」にチェッ クを入れます。その後、IPアドレス192.168.1.XXX、サブネットマスク255.255.255.0を入力し「OK」をクリッ クします。

2.ネットワークドームカメラへ静的 IP アドレスを設定

- (1) 電源接続を行います。
- (2) PC のUSB コネクタと、ドームレンズの裏側にある USB ソケットを接続します。
- (3) プログラムの実行"、"フォルダを開いてファイルを表示する"、"何もしない"いずれの動作を行うかを尋ねるウ ィンドウがポップアップされます。"プログラムの実行"を選択し、「OK」をクリックします。「USB Configuration」 画面が表示されます。
- (4) ネットワーク設定と IP アドレスの入力を行います。IP アドレスの変更を行う前に、工場出荷時設定の静的IP ア ドレスが 192.168.1.168 になっていることにご留意下さい。
- (5) IP アドレスの変更後、「Apply」をクリックします。
- (6) ここまでの設定を確認するメッセージがポップアップされます。
- 「OK」をクリックし、PC から USBコネクタを抜いてください。
- (7) 「USB Configuration」画面の下部にある「Exit」ボタンをクリックすると、ウィンドウが閉じます。「Launch」ボタン をクリックすると、ローカルカメラのイメージを直接見れます。
- (8) 「Launch」をクリックする前に、PCの IPアドレスと、カメラとのリンクアップにネットワークコネクタ(RJ-45)が使 用されていることを確認してください。
- (9) イメージを見ることができれば、IP設定は完了です。

7

詳しい設定方法は「マネージメントガイド」をご覧ください。 「マネージメントガイド」は弊社 Web サイトの製品サポートページ(http://www.fxc.jp/support/index.html)より ダウンロードが可能です。

- 本ユーザマニュアルは、FXC株式会社が制作したもので、全ての権利を弊社が所有します。
- 弊社に無断で本書の一部、または全部を複製/転載することを禁じます。 **● 改良のため製品の仕様を予告なく変更することがありますが、ご了承ください。**
- 
- 予告なく本書の一部または全体を修正、変更することがありますが、ご了承ください。
- ユーザマニュアルの内容に関しましては、万全を期しておりますが、万一ご不明な点がございましたら、 弊社サポートセンターまでご相談ください。

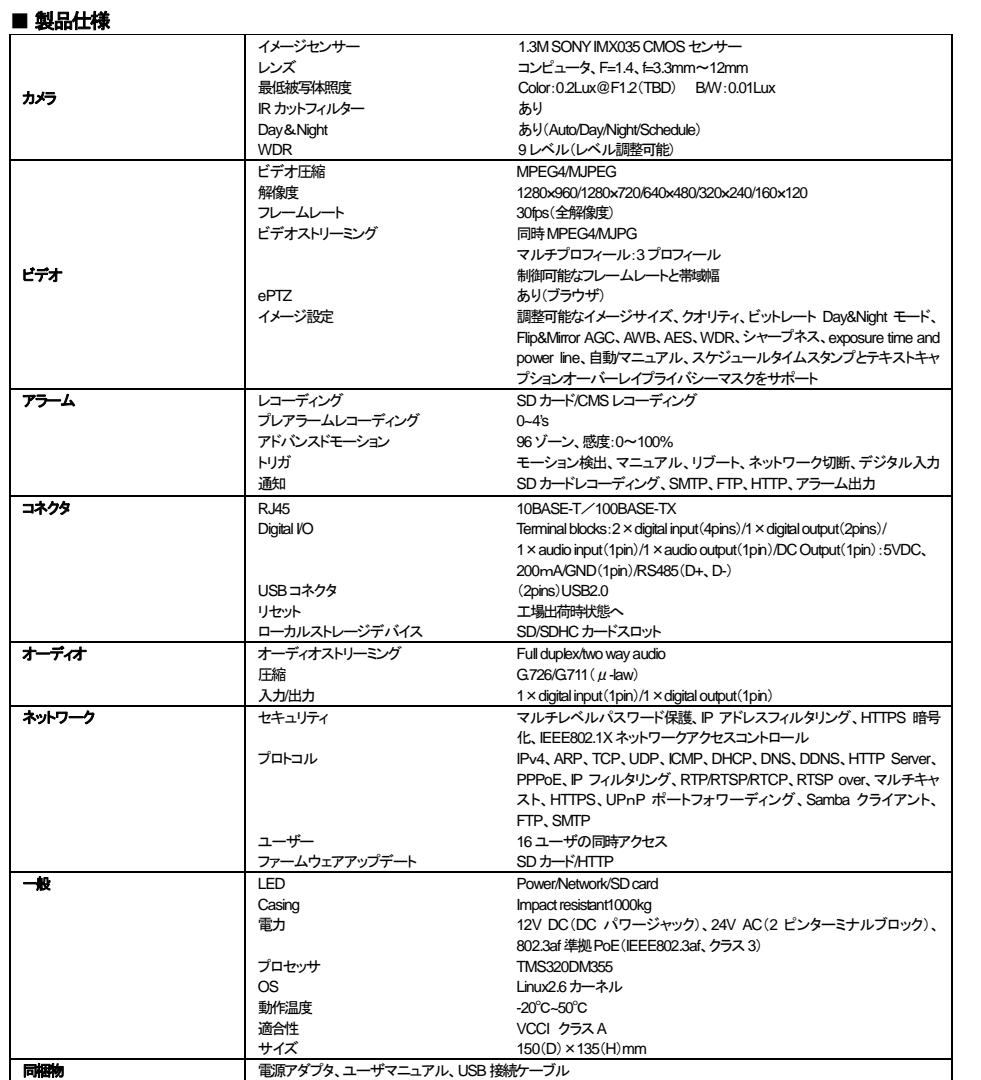

製品の保証内容に関しては添付されている「保証書」、「保証規定」をよくお読みください。

また、テクニカルサポートにつきましても、添付されている「テクニカルサポートのご案内」をお読みください。

#### <マニュアルバージョン> 2011年 2月 2版

FXC株式会社

FXC11-DC-200003-R1.1